# **CASIVO**  $\mathbb{G}/\mathbb{G}/\mathbb{S}$  TVO CASIVO  $\mathbb{C}/\mathbb{R}$  STV  $\mathbb{O}$ CASIVO CASIVO

Gebruikershandleiding 2024

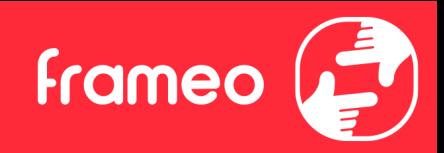

# <span id="page-1-0"></span>**Inhoudsopgave**

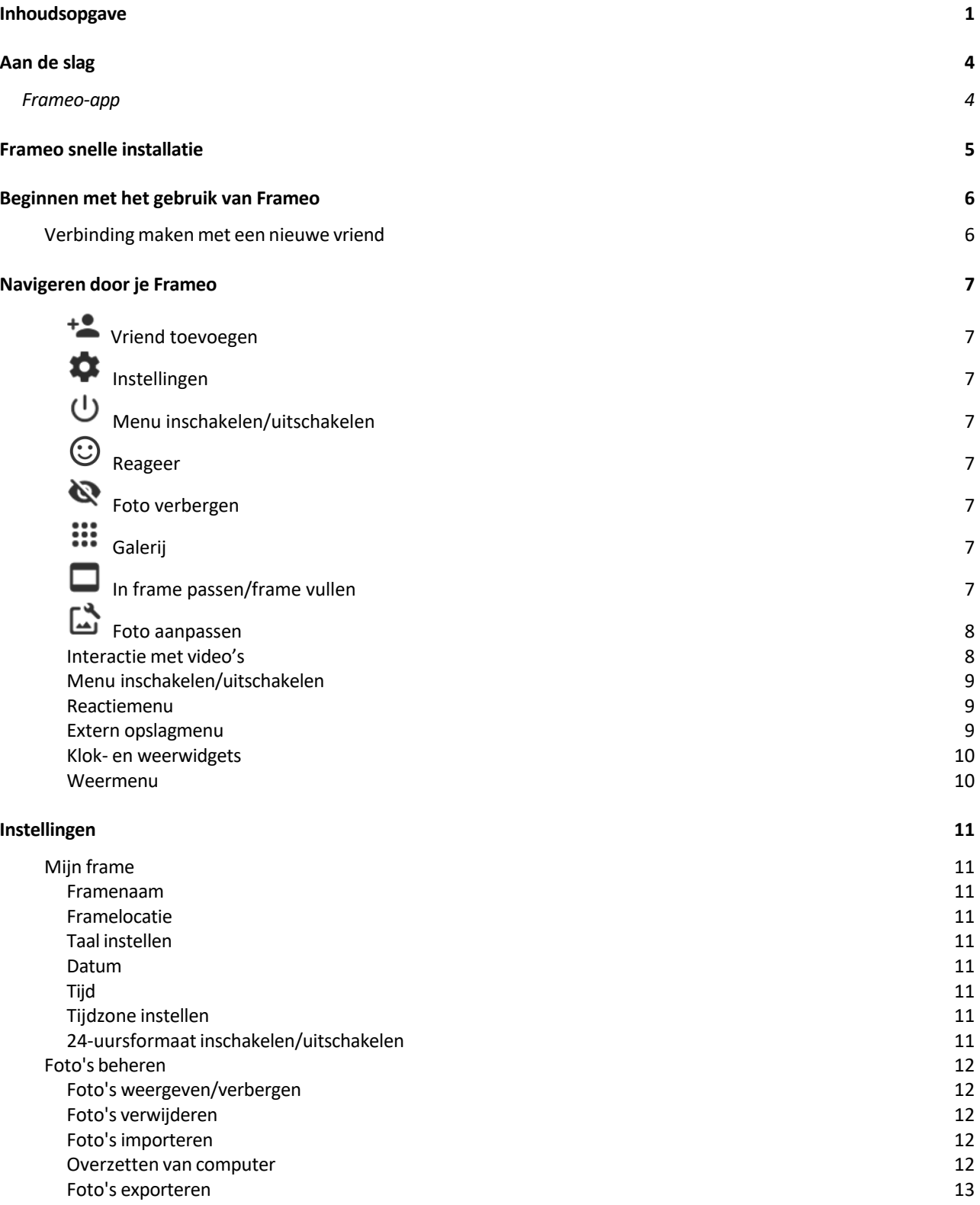

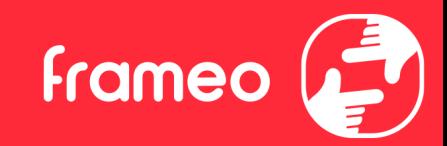

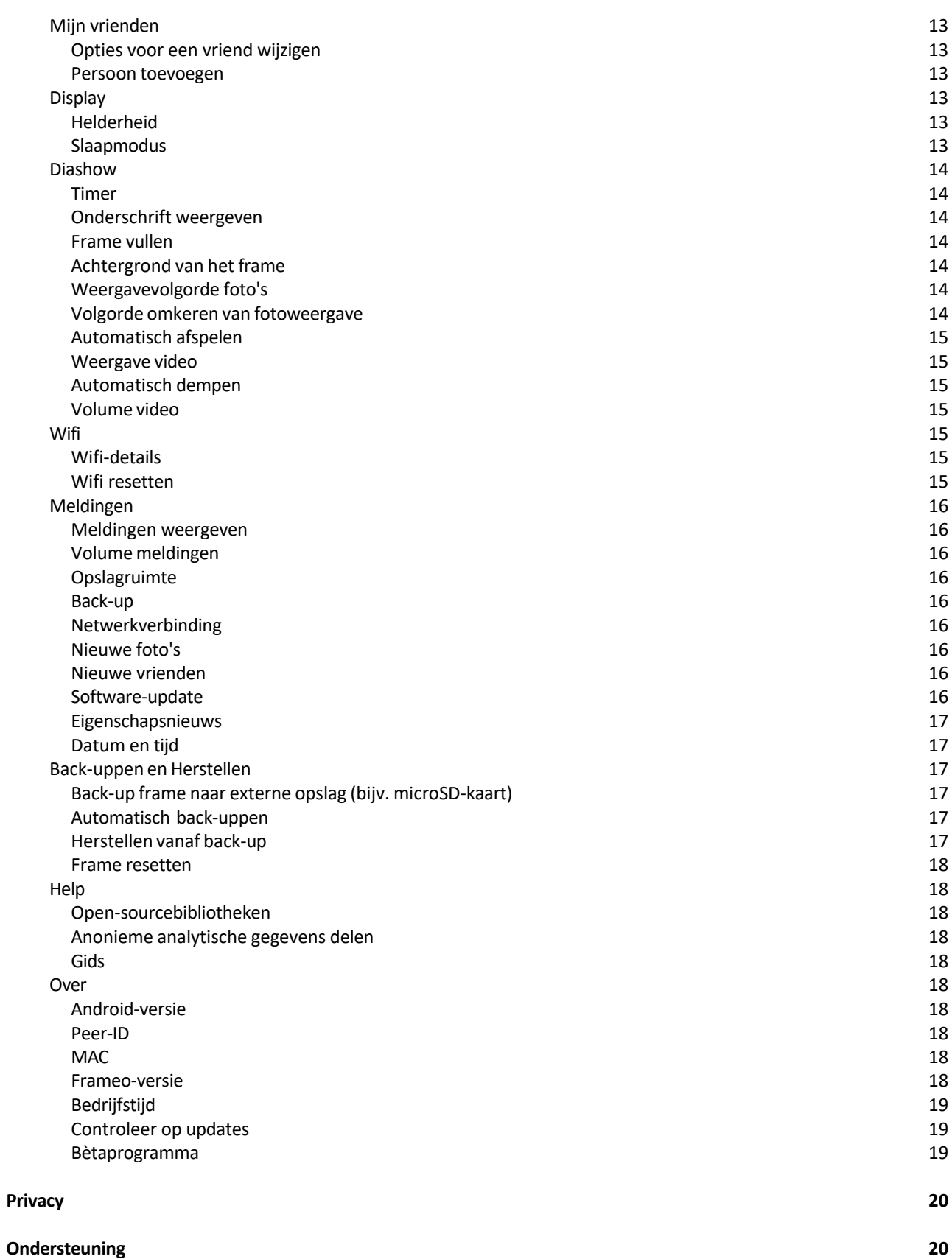

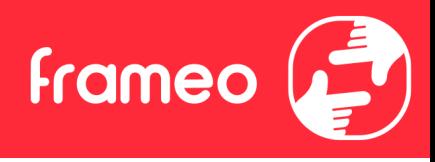

**Garantie, naleving, ondersteuning en [veiligheidsinformatie](#page-20-2) 20**

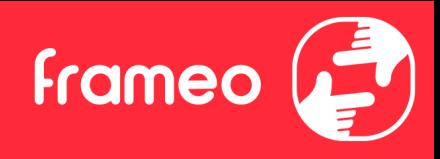

# <span id="page-4-0"></span>**Aan de slag**

Gefeliciteerd met je gloednieuwe Frameo-fotolijst! Als je nieuw bent in het gebruik van Frameo, volg dan eerst de Frameo snelle installatie of volg de handleiding op het scherm wanneer je deze voor het eerst inschakelt.

Zodra je je Frameo-frame hebt ingesteld, kun je beginnen met het verbinden van het frame met je vrienden en familie.

## <span id="page-4-1"></span>**Frameo-app**

Om foto's naar je frame te sturen, gebruik je de Frameo-app voor iOS of Android.

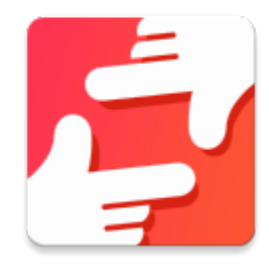

Zoek de Frameo-app door deze code te scannen:

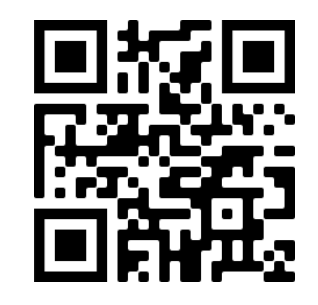

Voor Android: Zoek op "Frameo" op [Google](https://play.google.com/store/apps/details?id=net.frameo.app) Play.

Voor iOS: Zoek op "Frameo" in de App [Store.](https://itunes.apple.com/WebObjects/MZStore.woa/wa/viewSoftware?id=1179744119&mt=8)

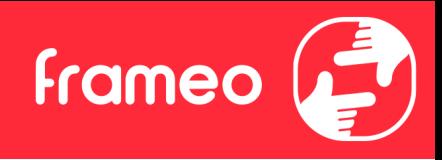

# <span id="page-5-0"></span>**Frameo snelle installatie**

Wanneer je je frame voor de eerste keer start, moet je het frame instellen.

- Selecteer een taal. Dit is de taal die wordt gebruikt op de Frameo.
- Verbind je frame met het internet door het te verbinden met een wifi-netwerk.
- Verifieer of corrigeer de datum en tijd.
- Frameo kan je vragen om te updaten naar de laatste versie. *Het is aan te raden om je frame te updaten als je daarom wordt gevraagd, voordat je verder gaat.*
- Voer je naam en de locatie waar je je frame hebt geplaatst in, bijv. "John Doe" en "Woonkamer", "Keuken" of "Kantoor". Stel ten slotte de tijdzone in als die niet juist is.

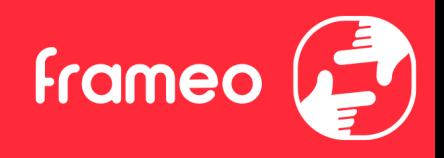

# <span id="page-6-0"></span>**Beginnen met het gebruik van Frameo**

De volgende stap is om Frameo te verbinden met je vrienden en familie door hen te voorzien van een code van jouw frame.

Als je zelf foto's naar het frame wilt kunnen sturen, download dan eerst de app voor iOS of Android in de [App Store](https://itunes.apple.com/WebObjects/MZStore.woa/wa/viewSoftware?id=1179744119&mt=8) of op [Google Play.](https://play.google.com/store/apps/details?id=net.frameo.app) Gebruik dan de code om je frame en app te verbinden zoals hieronder beschreven.

## <span id="page-6-1"></span>Verbinding maken met een nieuwe vriend

Zorg ervoor dat je vriend de Frameo app heeft gedownload en geïnstalleerd.

Klik op pictogram vrienden toevoegen op je frame . Er verschijnt een dialoogvenster met een verbindingscode, die 12 uur lang geldig is.

Deel deze code vervolgens op welke manier je maar wilt met je vriend, bijv. per sms, e-Mail, IM, telefonisch.

Zodra je vrienden de code in hun Frameo-app hebben toegevoegd, verschijnen ze automatisch op je frame en kunnen ze je foto's sturen.

Lees het hoofdstuk opties voor een vriend [wijzigen](https://docs.google.com/document/d/1gHRchAl8Awcz72hDK4YM0bqU7XCxAFJ57fCpsn8SojE/edit#heading%3Dh.2nusc19) om verbonden vrienden *toe te laten*, om de verbindingscode op te halen en te delen via de smartphone-app.

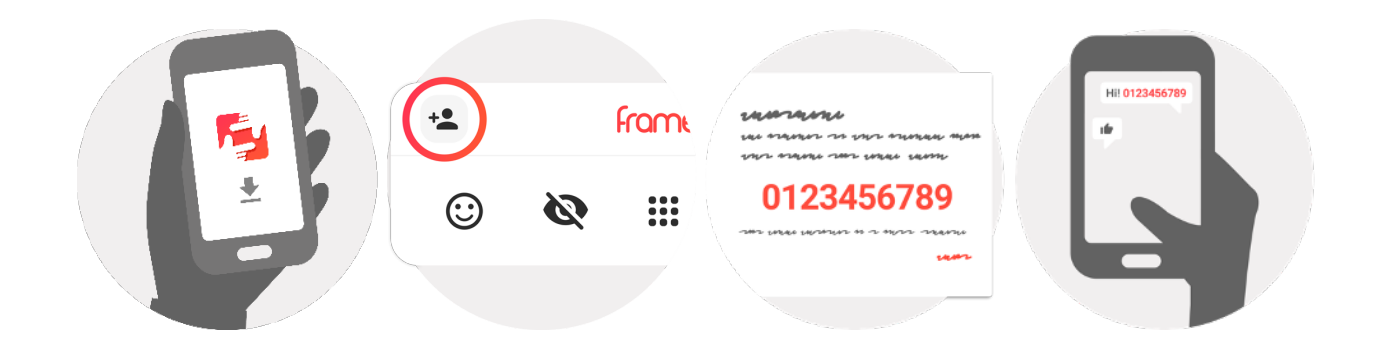

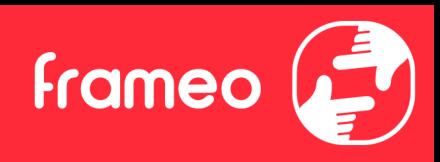

# <span id="page-7-0"></span>**Navigeren door je Frameo**

Veeg naar links of rechts om door je foto's te navigeren.

Om het menu te openen, tik je gewoon eenmaal op het scherm.

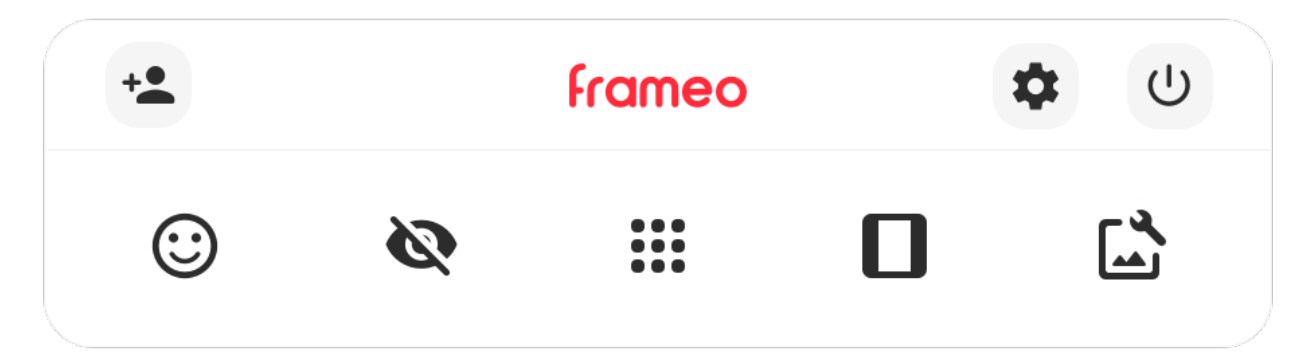

In het menu vind je de meest gebruikte functies.

# <span id="page-7-1"></span>**Vriend toevoegen**

Dit genereert een code die je kunt delen met je vrienden en familie, zodat ze verbinding kunnen maken en foto's naar je frame kunnen sturen.

# <span id="page-7-2"></span>**Instellingen**

<span id="page-7-3"></span>Opent de [instellingen.](https://docs.google.com/document/d/1gHRchAl8Awcz72hDK4YM0bqU7XCxAFJ57fCpsn8SojE/edit#heading%3Dh.1302m92)

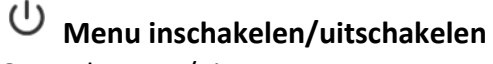

Opent het aan/uit-menu.

<span id="page-7-4"></span>**Reageer** Opent het reactiemenu.

<span id="page-7-5"></span>**N.B. U kunt het reactiemenu ook openen door dubbel op het scherm te tikken.**

# *R* Foto verbergen

Verbergt de huidige foto. Dit betekent dat de foto niet meer in de diashow wordt getoond. Indien nodig kan de foto opnieuw worden getoond via het menu instellingen.

# <span id="page-7-6"></span>**Galerij**

<span id="page-7-7"></span>Opent een galerij die waarmee je eenvoudig en snel door foto's kunt navigeren.

# **In frame passen/frame vullen**

Dit verandert de manier waarop de foto wordt getoond.

De optie *Frame vullen* is de standaardinstelling. De foto is zo geschaald dat deze het hele scherm vult. De foto wordt gecentreerd rond wat is geselecteerd als het belangrijkste deel. Zie de eerste foto hieronder.

*In frame passen* zorg ervoor dat de hele foto op het scherm wordt weergegeven. Zie de tweede foto hieronder.

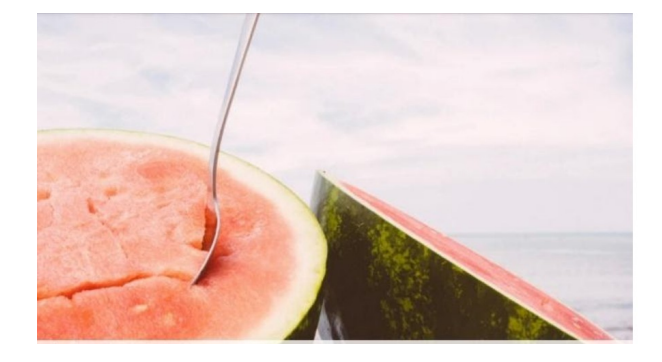

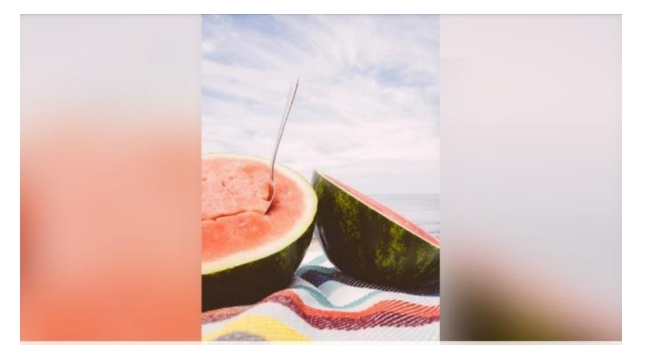

frameo

# <span id="page-8-0"></span>Foto aanpassen

Hiermee kunt u de positie van de foto in het frame wijzigen voor een betere pasvorm. Hier kunt

u ook  $\mathbb{C}^*$  gebruiken om uw foto te draaien en  $\equiv$  om het bijschrift van geïmporteerde foto's te bewerken. Vraag de afzender om het bijschrift van ontvangen foto's te bewerken in de Frameo-app.

### <span id="page-8-1"></span>**Interactie met video's**

Wanneer er een video wordt getoond, zullen er ook twee extra bedieningselementen weergegeven worden. Eén voor het afspelen/pauzeren van de video en één om het volume van het geluid van de video te regelen.

Druk op om het afspelen van de video te starten. Als je op drukt wordt het afspelen van de video gepauzeerd.

Druk op om de volumebalk te openen. Gebruik de volumebalk om het volume van het geluid van de video aan te passen.

Door op  $\bigcirc$  te drukken wordt het geluid van de video gedempt. Door op  $\bigcirc$  te drukken wordt het geluid van de video weer aangezet.

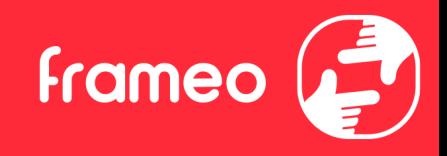

### <span id="page-9-0"></span>**Menu inschakelen/uitschakelen**

Tik op de aan/uit-pictogram  $\mathsf{U}$  om toegang te krijgen tot het aan/uit-menu. Hier kunt u uw apparaat uitschakelen door  $\mathsf{\Theta}$  te gebruiken, uw frame opnieuw opstarten door  $\mathsf{\Phi}$  te gebruiken of het apparaat in de slaapstand zetten door  $\ell$  te gebruiken.

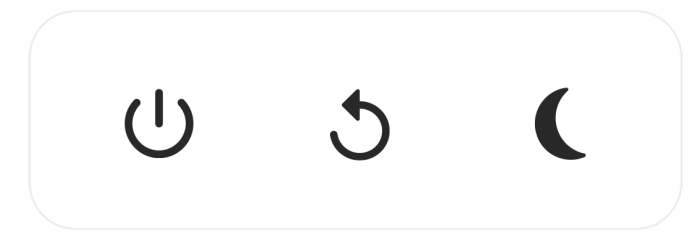

**N.B. Zorg ervoor dat je altijd de Frameo uitschakelt middels de aan/uit-knop op het apparaat of via het menu inschakelen/uitschakelen. Schakel de stroom nooit uit terwijl Frameo loopt.**

### <span id="page-9-1"></span>**Reactiemenu**

Tik op een van de reacties om de afzender te laten weten wat u ervan vindt.

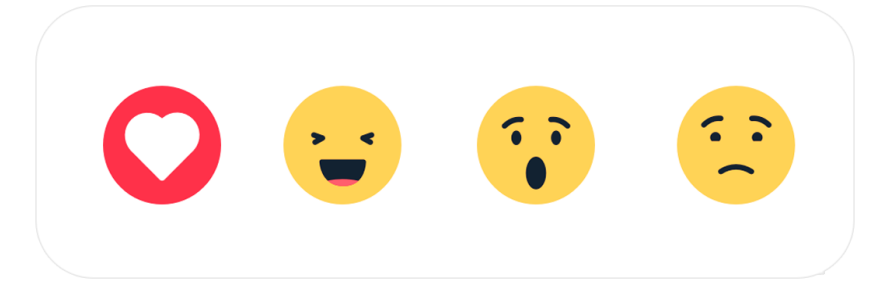

### <span id="page-9-2"></span>**Extern opslagmenu**

Bij het invoeren van externe opslag (bijv. een microSD-kaart) verschijnt er automatisch een menu met drie opties: Druk op  $\Box$  om foto direct van de externe opslag af te spelen, druk op  $\bigcup$  om foto's naar het interne geheugen van je frame te importeren of druk op  $\bigcirc$  om een back-up van uw frame te maken.

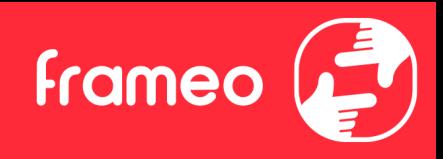

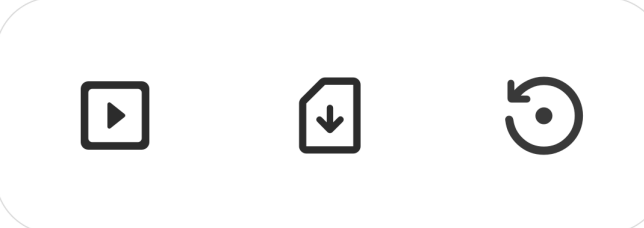

### <span id="page-10-0"></span>**Klok- en weerwidgets**

De huidige tijd en het huidige weer verschijnen in de rechterbovenhoek van het frame als het frame ten minste één foto heeft ontvangen. Door op een van beide te tikken wordt het weermenu geopend.

### <span id="page-10-1"></span>**Weermenu**

Het weermenu bevat meer gedetailleerde weersvoorspellingen en snelkoppelingen naar weergerelateerde instellingen.

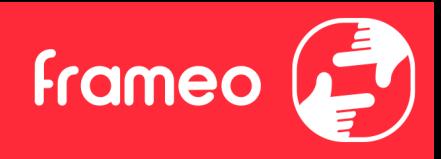

# <span id="page-11-0"></span>**Instellingen**

Via de instellingen kun je je frame aanpassen aan je wensen.

## <span id="page-11-1"></span>Mijn frame

### <span id="page-11-2"></span>**Framenaam**

Wijzigt de naam van je frame. Dit is ook de naam die verbonden vrienden en familie zullen zien in hun lijst van verbonden frames in de smartphone-app.

### <span id="page-11-3"></span>**Framelocatie**

Wijzigt de locatie van je frame. Dit is de locatie die wordt weergegeven op het frame van verbonden frames van je vrienden en familie, hetgeen kan helpen om frames van elkaar te onderscheiden.

### <span id="page-11-4"></span>**Taal instellen**

Stelt de taal die op het frame wordt gebruikt in.

### <span id="page-11-5"></span>**Datum**

Stelt de datum die op het frame wordt gebruikt in.

### <span id="page-11-6"></span>**Tijd**

Stelt de tijd die op het frame wordt gebruikt in. Frameo zal automatisch proberen de juiste datum en tijd in te stellen wanneer er verbinding is met internet.

### <span id="page-11-7"></span>**Tijdzone instellen**

Stelt de tijdzone in die u graag wilt, u kunt elk tijdvak uitkiezen.

### <span id="page-11-8"></span>**24-uursformaat inschakelen/uitschakelen**

Schakelt het 24-uursformaat in en uit.

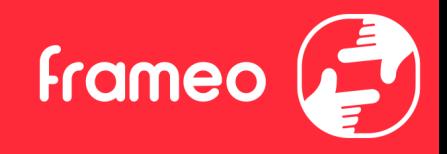

### <span id="page-12-0"></span>Foto's beheren

In het menu foto's beheren kun je zien hoeveel foto's er op je frame staan en welke opslag ze gebruiken. Je kunt ook zien hoeveel opslagruimte er nog beschikbaar is op je apparaat voor het opslaan van nieuwe foto's.

### <span id="page-12-1"></span>**Foto's weergeven/verbergen**

Selecteer welke foto's je wilt verbergen door erop te tikken. Verborgen foto's worden NIET van je frame verwijderd en je kunt ze altijd selecteren om weer te geven.

Gebruik  $\overline{\mathbb{Q}}$  om alle foto's te verbergen of weer te geven.

### <span id="page-12-2"></span>**Foto's verwijderen**

Selecteer de foto's die je permanent van je frame wilt verwijderen door op de foto te tikken.

Gebruik  $\dddot{H}$  om alles te selecteren of te deselecteren en  $\blacksquare$  om de geselecteerde foto's permanent te verwijderen.

### <span id="page-12-3"></span>**Foto's importeren**

Hiermee kun je foto's importeren van een externe opslag (bijv. een microSD-kaart).

Voordat je foto's probeert te importeren, moet je ervoor zorgen dat je een externe opslag (bijv. een microSD-kaart) in je frame hebt geplaatst met de foto's die je wilt importeren.

Begin met het selecteren van de foto's die je in je frame wilt importeren. Eenmaal geselecteerd, tik je op de knop importeren  $\bullet$  om het importproces te starten.

Gebruik  $\mathbb{H}$  om alle foto's op de externe opslag (bijv. een microSD-kaart) te selecteren of te deselecteren.

Gebruik  $\equiv$  om de volgorde van de foto's voor het importeren in te stellen en gebruik  $\sim$  om te sorteren op oplopend/aflopend.

### <span id="page-12-4"></span>**Overzetten van computer**

Hiermee kunt u met een USB-kabel foto's van een computer overzetten. Schakel de functie in en volg dan de on-screen gids met stapsgewijze instructies over hoe u foto's naar uw frame kunt overzetten.

Bezoek ons hulpcentrum voor meer informatie: [https://frameo.net/usb\\_faq](https://frameo.net/usb_faq)

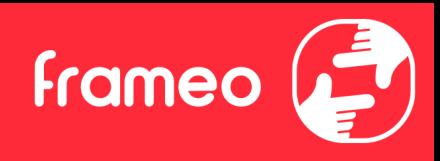

### <span id="page-13-0"></span>**Foto's exporteren**

Hiermee kun je foto's van een frame exporteren naar een externe opslag (bijv. een microSD-kaart).

*De exportfunctie zal alle foto's op het frame en de profielfoto's exporteren.*

### <span id="page-13-1"></span>Mijn vrienden

Deze lijst bevat alle verbonden vrienden die foto's naar je frame mogen sturen.

### <span id="page-13-2"></span>**Opties voor een vriend wijzigen**

Klik op het picogram opties  $\bullet$  om het menu vriendenopties te openen. Hier kun je toestaan of weigeren dat een vriend de code aan het frame deelt. Als dit is ingeschakeld, kan de vriend de code ophalen en delen in het frame van zijn of haar app.

In het menu opties kun je ook een vriend verwijderen door op de knop VRIEND VERWIJDEREN te drukken. Hierdoor wordt de vriend uit de lijst verwijderd en daarmee hun toestemming om foto's naar het frame te sturen. Je wordt vervolgens gevraagd om de verwijdering te bevestigen en of je alle foto's die je eerder van deze vriend heeft ontvangen wilt verwijderen.

### <span id="page-13-3"></span>**Persoon toevoegen**

Om een nieuwe persoon die je foto's stuurt toe te laten, tik je gewoon op de knop vriend toevoegen <sup>+2</sup> en deel je de gepresenteerde code op welke manier je maar wilt.

### <span id="page-13-4"></span>**Display**

### <span id="page-13-5"></span>**Helderheid**

Pas het helderheidsniveau van het scherm aan.

### <span id="page-13-6"></span>**Slaapmodus**

Frameo heeft een slaapmodus die het scherm uitschakelt om het stroomverbruik te verminderen. De standaardinstelling is om het scherm om 23:00 uur uit te schakelen en om 07:00 uur weer in te schakelen. Om dit te wijzigen hoef je alleen maar de start- en eindtijd van de slaapmodus in te stellen.

*Je frame is niet uitgeschakeld of in stand-by, dus je kunt nog steeds foto's ontvangen tijdens in de slaapmodus.*

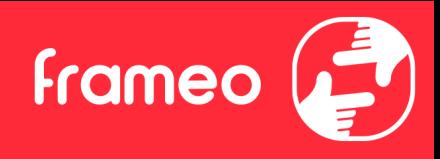

### <span id="page-14-0"></span>**Diashow**

### <span id="page-14-1"></span>**Timer**

Stel de duur in dat een foto moet worden weergegeven voordat de volgende foto wordt weergegeven.

### <span id="page-14-2"></span>**Onderschrift weergeven**

Stelt in of de onderschriften die je vrienden met de foto hebben meegestuurd wel of niet worden weergegeven. Aanvinken om de bijschriften weer te geven. Niet aanvinken om de bijschriften te verbergen.

### <span id="page-14-3"></span>**Frame vullen**

Stelt de standaardinstelling van de framefoto in. Aanvinken om de standaard vullen in te stellen, waardoor de foto's aangepast worden op het scherm volgens het belangrijkste deel van de foto. Niet aanvinken om de foto aan het scherm aan te passen, met toevoeging van vage balken aan de zijkanten of aan de boven- en onderkant.

### <span id="page-14-4"></span>**Achtergrond van het frame**

Kies uit verschillende achtergrondopties voor frames die als balken worden weergegeven als de foto het scherm niet vult.

### <span id="page-14-5"></span>**Weergavevolgorde foto's**

Stelt de volgorde in waarin je foto's op het frame worden weergegeven.

- Op datum genomen: Foto's worden weergegeven in volgorde van wanneerze zijn genomen.
- Op datum ontvangen: Foto's worden weergegeven in volgorde van wanneerze zijn ontvangen.
- Shuffle: De foto's worden in een willekeurige volgorde weergegeven.

### <span id="page-14-6"></span>**Volgorde omkeren van fotoweergave**

Stelt in of foto's worden weergegeven van de nieuwste naar de oudste of van de oudste naar de nieuwste.

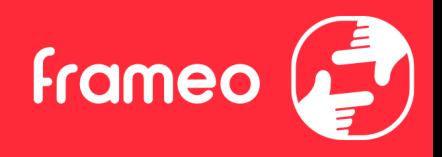

### <span id="page-15-0"></span>**Automatisch afspelen**

Schakelt het automatisch afspelen van video'sin de diashow in of uit. Video's kunnen altijd handmatig worden gestart, ongeacht deze instelling.

### <span id="page-15-1"></span>**Weergave video**

Bepaalt hoe video's moeten worden afgespeeld als automatisch afspelen is ingeschakeld.

- Video's in een lus: De video zal in een lus worden afgespeeld totdat de timer is afgelopen.
- Eén keer afspelen: De video wordt één keer afgespeeld en de miniatuur wordt weergegeven totdat de timer is afgelopen.
- Eén keer afspelen en verder gaan: De video wordt één keer afgespeeld en gaat verder naar de volgende foto of video, zodra deze is voltooid.

### <span id="page-15-2"></span>**Automatisch dempen**

Schakel in om het videovolume automatisch te dempen na een korte periode van inactiviteit in het frame.

### <span id="page-15-3"></span>**Volume video**

Past het volumeniveau voor videogeluiden op de frames aan.

### <span id="page-15-4"></span>**Wifi**

Stel in met welke wifi-netwerk het frame verbinding maakt. Als je verbinding maakt met een netwerk met een captive portal zal de verbindingsstatus aangeven dat inloggen met wifi vereist is en  $\mathbb G$  weergeven. Tik hierop om een inlogscherm te openen waar je inlogggevens kunt invoeren om toegang te krijgen tot het netwerk.

### <span id="page-15-5"></span>**Wifi-details**

Gebruik  $\widehat{\mathbb{O}}$  om details te tonen over de huidige verbonden wifi-netwerk.

### <span id="page-15-6"></span>**Wifi resetten**

Gebruik  $\ddot{\cdot}$  om alle wifi-informatie te verwijderen en je frame opnieuw op te starten.

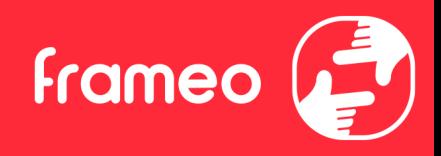

### <span id="page-16-0"></span>Meldingen

### <span id="page-16-1"></span>**Meldingen weergeven**

Voor het in- of uitschakelen of er meldingen worden weergegeven in de diashow (bijv. bij ontvangst van een nieuwe foto).

### <span id="page-16-2"></span>**Volume meldingen**

Past het volumeniveau voor meldingsgeluiden aan.

### <span id="page-16-3"></span>**Opslagruimte**

Voor het in- of uitschakelen van het weergeven van meldingen wanneer de opslagruimte van het frame laag.

### <span id="page-16-4"></span>**Back-up**

Voor het in- of uitschakelen van het weergeven van meldingen wanneer de automatische back-up is mislukt.

### <span id="page-16-5"></span>**Netwerkverbinding**

Voor het in- of uitschakelen van meldingen die de status van de netwerkverbinding weergeven.

### <span id="page-16-6"></span>**Nieuwe foto's**

Voor het in- of uitschakelen van meldingen bij het ontvangen van nieuwe foto's.

### <span id="page-16-7"></span>**Nieuwe vrienden**

Voor het in- of uitschakelen van het weergeven van meldingen wanneer nieuwe vrienden worden toegevoegd.

### <span id="page-16-8"></span>**Software-update**

Voor het in- of uitschakelen van meldingen die worden weergegeven wanneer een software-update is geïnstalleerd.

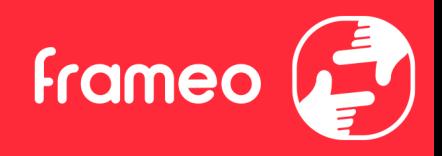

### <span id="page-17-0"></span>**Eigenschapsnieuws**

Voor het in- of uitschakelen van het weergeven van meldingen wanneer er nieuwe, spannende functies worden toegevoegd.

### <span id="page-17-1"></span>**Datum en tijd**

Schakelt meldingen in/uit die worden weergegeven als de tijd of datum niet juist is ingesteld.

### <span id="page-17-2"></span>Back-uppen en Herstellen

### <span id="page-17-3"></span>**Back-up frame naar externe opslag (bijv. microSD-kaart)**

Tik op om een back-up te maken van je foto's, vrienden en instellingen. Het tijdstip van de laatste succesvolle back-up wordt hier ook weergegeven.

### *Alle bestaande back-ups op de externe opslag worden overschreven!*

### <span id="page-17-4"></span>**Automatisch back-uppen**

Indien aangevinkt,zal je frame automatisch een back-up maken binnen 30 uur na ontvangst van nieuwe foto's of na het maken van wijzigingen aan je frame.

### <span id="page-17-5"></span>**Herstellen vanaf back-up**

*Voordat je probeert je frame te herstellen, controleer je eerst of je back-up up-to-date is. Dit kan door de datum onder "Back-up frame naar externe opslag (bijv. microSD-kaart)" te controleren. Als bijvoorbeeld de laatste back-up te oud is of als er geen back-up is gemaakt, druk dan op de knop "Back-up frame naar externe opslag (bijv. microSD-kaart)" om een nieuwe back-up te maken.*

*Belangrijk: Als u zowel het oude als het nieuwe frame tegelijkertijd wilt gebruiken, nadat u deze heeft hersteld vanuit de back-up, moet u ervoor zorgen dat beide frames eerst worden bijgewerkt naar de nieuwste versie.*

Als je een back-up wilt herstellen op een reeds geïnstalleerd frame, dan moet je eerst het frame resetten. Dit kan door op de knop "Frame resetten" te drukken. Hierdoor worden alle gegevens op de Frameo verwijderd en wordt de Frameo gereset naar het installatiescherm.

Op het installatiescherm kun je de knop "Herstellen van back-up" selecteren, die je frame volgens de back-up zal herstellen.

Als de knop "Herstellen van back-up" niet zichtbaar is, controleer dan of de externe opslag (bijv. microSD-kaart) correct is gemount.

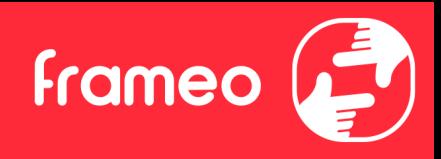

### <span id="page-18-0"></span>**Frame resetten**

Verwijdert alle gegevens op je frame.

*Hierdoor worden al je foto's, vrienden/verbindingen en instellingen permanent verwijderd.*

### <span id="page-18-1"></span>**Help**

### <span id="page-18-2"></span>**Open-sourcebibliotheken**

Opent een lijst van open-sourcebibliotheken die in de app en hun licenties worden gebruikt.

### <span id="page-18-3"></span>**Anonieme analytische gegevens delen**

Het delen van anonieme analytische gegevens helpt ons enorm bij het verbeteren van de Frameo-software. We begrijpen het als je deze gegevens niet met ons wilt delen. Vink het aan als je wilt helpen om Frameo te verbeteren. Vink het niet aan om het delen van anonieme analytische gegevens te weigeren.

### <span id="page-18-4"></span>**Gids**

Opent de snelstartgids, die werd getoond toen je het frame voor het eerst opstartte.

### <span id="page-18-5"></span>**Over**

### <span id="page-18-6"></span>**Android-versie**

Zie welke versie van Android op het frame is geïnstalleerd.

### <span id="page-18-7"></span>**Peer-ID**

Dit is een unieke ID voor je fotolijst. Wanneer je contact opneemt met onze ondersteuning, geef deze ID dan samen met je bericht door.

### <span id="page-18-8"></span>**MAC**

Geeft het MAC-adres van je frame weer.

### <span id="page-18-9"></span>**Frameo-versie**

Geeft weer welke versie van de Frameo-software op dit moment op je frame is geïnstalleerd.

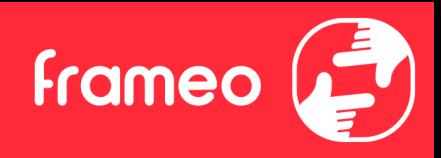

### <span id="page-19-0"></span>**Bedrijfstijd**

Geeft weer hoe lang de fotolijst is ingeschakeld.

### <span id="page-19-1"></span>**Controleer op updates**

Controleer of er een update beschikbaar is voor je frame.

### <span id="page-19-2"></span>**Bètaprogramma**

Indien aangevinkt, zal het apparaat zich aanmelden bij het bètaprogramma, waardoor het vaker updates zal ontvangen en vóór de normale release van de apparaten.

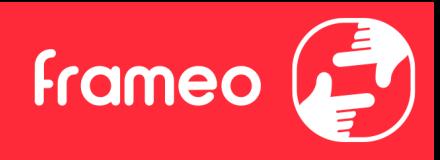

# <span id="page-20-0"></span>**Privacy**

Voor meer informatie over privacy, bezoek [http://privacy.frameo.net](http://privacy.frameo.net/)

# <span id="page-20-1"></span>**Ondersteuning**

Bezoek <https://support.frameo.net/hc> voor veelgestelde vragen, ondersteuning en om feedback te geven.

# <span id="page-20-2"></span>**Garantie, naleving, ondersteuning en veiligheidsinformatie**

Voor meer informatie over garantie, conformiteit van de hardware, ondersteuning en veiligheid verwijzen wij je naar het in de verpakking inbegrepen materiaal.